U.S. District and Bankruptcy Courts for the District of Columbia

# Media User Guide: Access to Electronic Court Records

Tips and Information for Online Access to Court Records by Media Account Users

In this Guide: PACER Information Setting Up Email Notification Using the Docket Activity Report Obtaining Written Opinions Running a Cases by Category Report Obtaining Court Calendars

Revised: October 2019

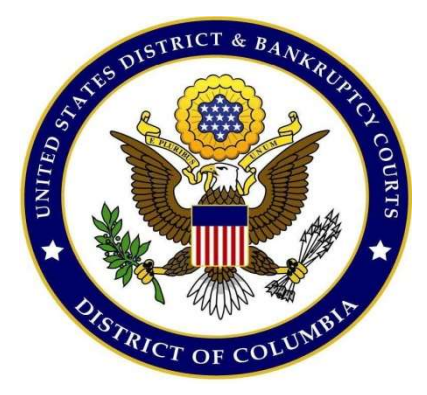

## Online Access to Court Records for the U.S. District Court for the District of Columbia

## PACER Information

Online access to court records can be obtained through PACER (Public Access to Court Electronic Records). PACER contains docket sheets for nearly all civil and criminal cases filed in the federal court in the District of Columbia since 1970. In addition, the system provides access to civil case documents since January 2004, and most criminal case documents after March 15, 2005.

Fees apply for most documents (currently 10 cents per page with a maximum charge of \$3.00 per document). For further information on obtaining a PACER account or questions regarding PACER fees, contact:

PACER Service Center P.O. Box 780549 San Antonio, TX 78278 (800) 676-6856 or (210) 301-6440 http://www.pacer.gov

Members of the media may receive email notification of filings in individual cases. To establish an email notification account, media members must have a PACER account. Please review the instructions that follow.

# Application for Media Accounts (if you DO NOT yet have a PACER account)

- 1. Navigate to www.pacer.gov
- 2. Click REGISTER

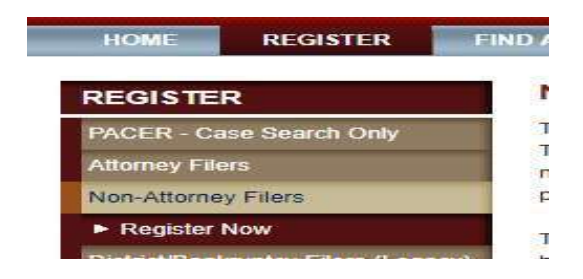

- 3. Select Non-Attorney Filers and Click Register Now
- 4. Complete the registration form. In the Firm/Office field you MUST put the Media Organization for whom you are employed. Failure to do this will delay the processing of your request. Select INDIVIDUAL as your user type. Click Next when finished.

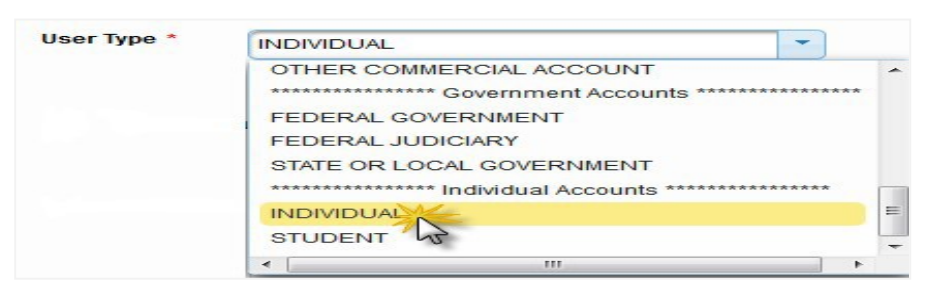

5. Create a Username and Password, and select Security Questions. Click Next when finished.

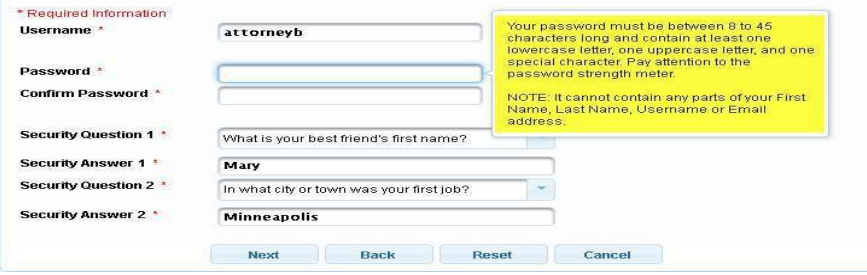

- 6. Enter payment information if desired. Please note: Providing a credit card is optional. If you submit your registration request without providing credit card information, you will receive an activation code by U.S. mail in 7-10 business days.
- 7. Read and acknowledge the policies and procedures
- 8. You will get a confirmation page.
- 9. For questions, please contact PACER at 1-800-676-6856.

# Application for Media Accounts (if you already have a PACER account)

- 1. Navigate to www.pacer.gov
- 2. Click Manage My Account at the very top of the page

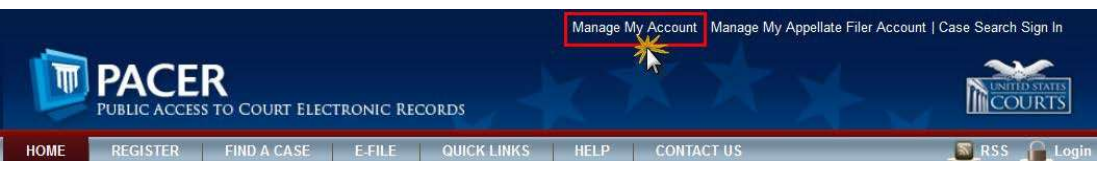

3. Login with your PACER username and password

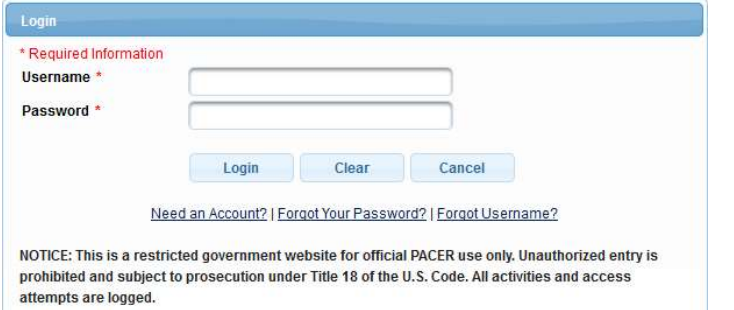

4. Click on the Maintenance tab

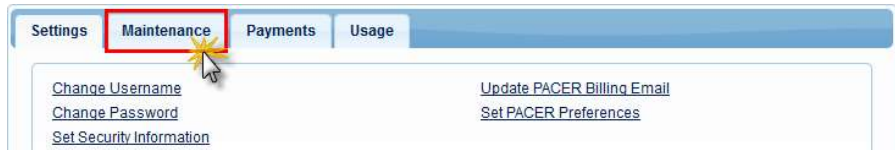

5. Select Non-Attorney E-File Registration

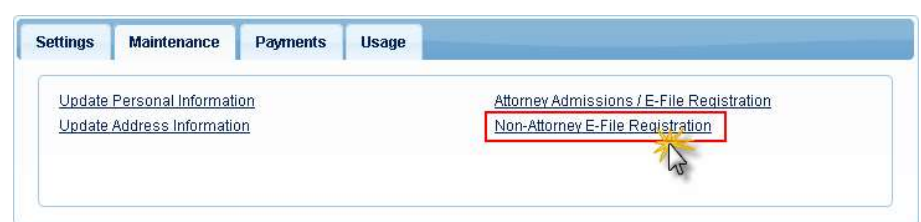

6. Complete all sections of the E-File Registration section and click Next. Select U.S. District Courts as the Court Type and District of Columbia District Court as the Court. In the Firm/Office field you MUST put the Media Organization for whom you are employed. Failure to do this will delay the processing of your request.

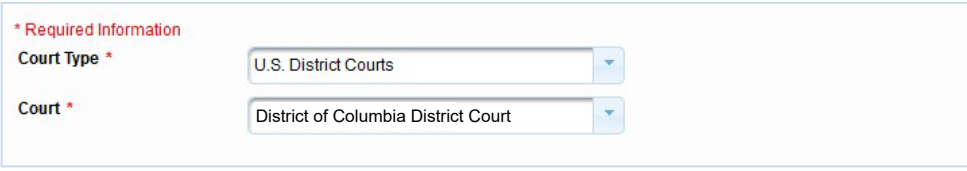

- 7. Set default payment information if desired (not required). Click **Next** when finished, or to bypass this screen. PACER allows users to add a credit card or ACH payment method for these fee types:
	- P: PACER search fees
	- F: Filing fees
	- A: Admissions/renewal fees

"PACER search fees" is the only fee type applicable to media "view-only" accounts. The letter icon will be blue when if selected.

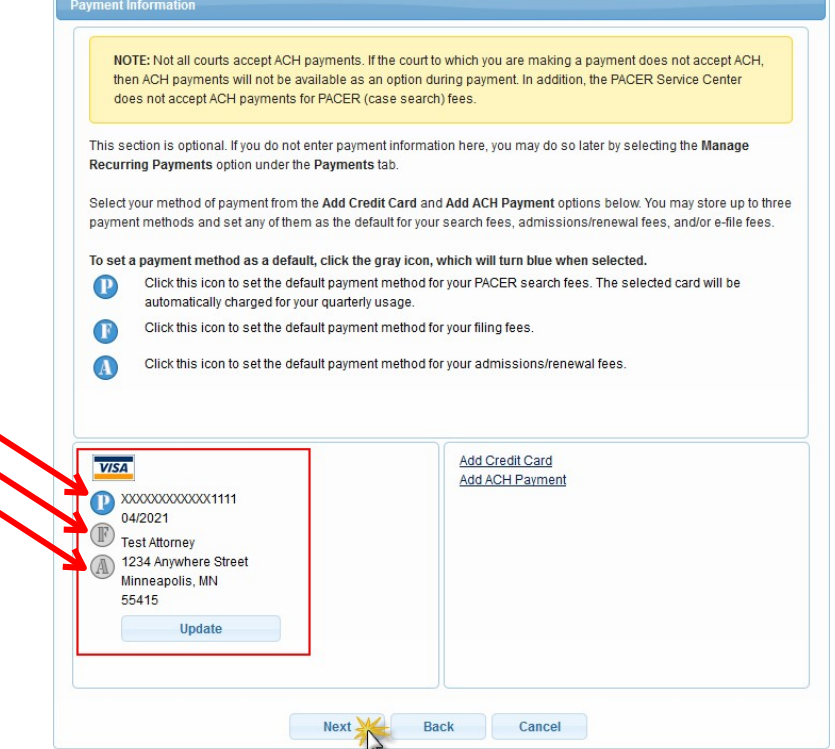

8. Check the two Non-Attorney E-Filing Terms and Conditions acknowledgment boxes.

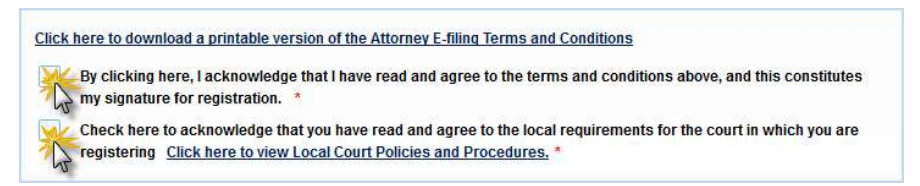

- 9. Click Submit. The court will review your admission request. You will receive an email from psc.uscourts.gov once your registration has been processed.
- 10. For further information about Media Access, please see our website at https://www.dcd.uscourts.gov/media-information

## Setting Up Email Notification

Users can receive email notification of all electronic filings in cases in which they are interested by setting the automatic email notification in their user account. This is done by the following method:

- 1. Log into the Court's ECF system using your ECF media account or PACER account.
- 2. Click UTILITIES on the blue menu bar.
- 3. Select Maintain Your E-mail under Your Account.
- 4. Your *Primary email address* will be displayed (Figure 1). You may include more than one email address (i.e., work, home, etc.).
- 5. To add Secondary e-mail addresses, select **add new e-mail address**. Once you add a valid address in the field provided, additional information will appear.
- 6. You can select how notices should be sent to you, either on a Per Filing basis or through daily Summary Report. Per filing notices are sent the exact time something is filed, while a daily summary report is sent to you at the end of the day (after midnight). The summary report has no fee; however, accessing the documents from the summary will incur PACER costs.
- 7. To add specific cases to your email notifications, enter them one at a time into the *Add additional* cases for noticing field.

#### Entering a Case Number

To enter a civil, miscellaneous, criminal or magistrate case number, follow the guide below:

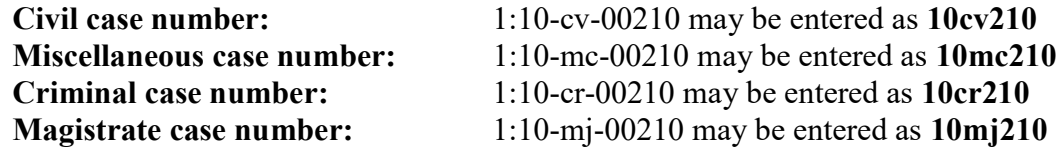

#### OR

Simply enter the case number as 10-210 and select a case by checking the appropriate box as shown below:

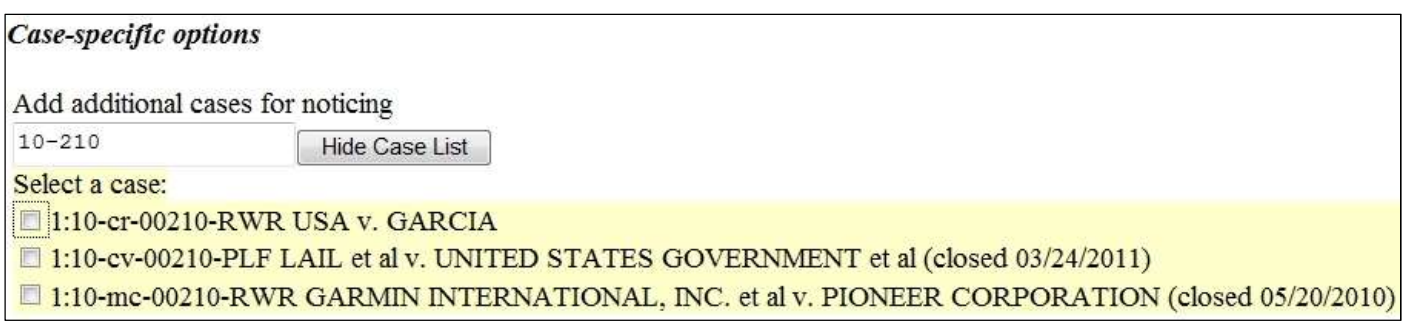

- Once you have selected the case number, click on [Add Case(s)]. At this point, you may add as many cases as you would like to receive notification; however, you must click [Add Case(s)] after each case number to register it to your account.
- After you enter all of the cases you are interested in, you can click [Show all cases for this email address] and a pop-up screen will appear showing all those cases that you will receive notification of.
- 8. Once all email specifications have been entered or modified, click [Submit all changes] to save your account specifications.

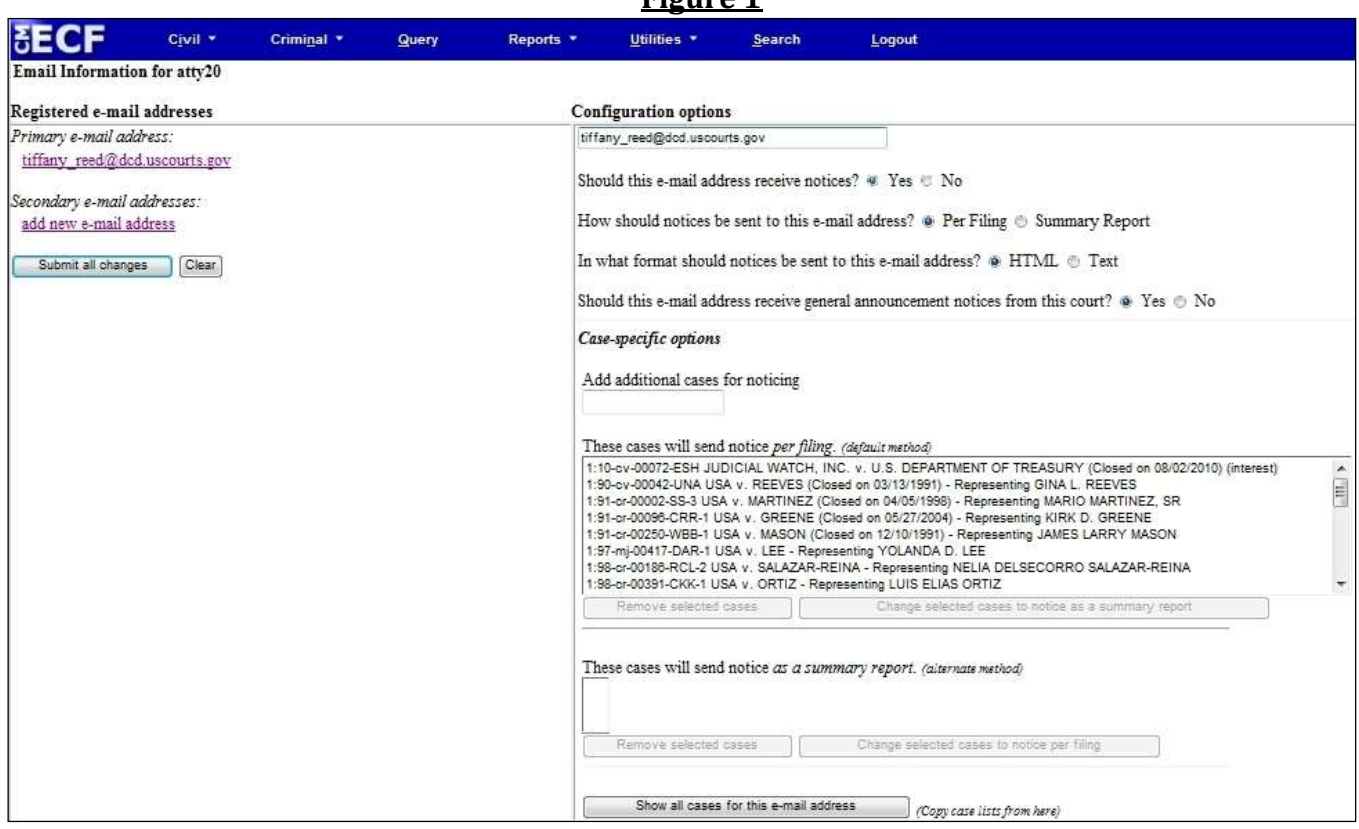

#### Figure 1

## Use of the Docket Activity Report

The Docket Activity Report can be used to provide members of the media with a Virtual Press Box of documents filed with the court for any day, or during any date range, with convenient links to the documents themselves. A search of documents may be narrowed to documents filed in a specific case. (NOTE: Applicable PACER fees apply).

For example, to obtain a list of documents filed from May 28<sup>th</sup> to May 31<sup>st</sup>, 2007, the user would follow these steps:

- 1. Log into the Court's ECF system using your ECF media account or PACER account.
- 2. Click REPORTS on the blue menu bar.
- 3. Select Docket Activity.
- 4. The user will be required to enter a PACER password in order to see the report.
- 5. The Docket Activity Report screen (Figure 2) provides a variety of selection criteria (e.g., Case number, Office, Case Type, Event Category, Case Flags, etc.). The default values should remain the same. The user should only change the items necessary to narrow the focus of the cases he or she wishes to see. In this example, only the date range needs to be altered.
	- a. To obtain the cases filed on January  $1<sup>st</sup>$  through January  $31<sup>st</sup>$ , change the date to read: "Filed between 1/1/2013 and 1/31/2013."
	- b. Tip: For cost effectiveness, leave the default to Summary text, as running a report with Full docket text will produce a lengthier report.
- 6. Click [Run Report].
- 7. The system provides the user with a list of documents entered in the system on those dates.
- 8. If the user were looking to find orders, he or she would choose in the event category Order.

NOTE: In the event category, the search can be narrowed for a single case by selecting one, or more categories. To capture all events on a given day, the user should let the report default. The following are categories that can provide certain information for a single case or all cases.

- answer all civil answers
- appeal all civil appeals
- appeal-cr all criminal appeals
- charge all indictments, complaints, informations, etc.
- cmp all civil complaints
- detention-cr all criminal detentions documents
- discov all civil discovery
- discovery-cr all criminal discovery
- minutes all in-court civil hearings
- minutes-cr all in-court criminal hearings
- misc miscellaneous civil filings
- misc-cr miscellaneous criminal filings
- misccs miscellaneous case filings
- mot 2255 motion vacate or set aside in criminal cases
- motion all civil and criminal motions
- notice all notices in civil cases
- notice-cr all notices in criminal cases
- order all civil orders
- order-cr all criminal orders
- plea-cr all criminal pleas
- respm all civil oppositions, replies, surreplies, etc.
- respm-cr all criminal oppositions, responses, etc.
- resp-oth all other responses
- service all civil summons
- service-cr all criminal service documents
- transfer all civil transfer cases
- transfer-cr all criminal transfer cases
- trial all civil trials
- trial-cr all criminal trials

The time it takes to run the report is dependent upon the selection criteria and the number of users on the system. It is recommended that users experiment with whichever criteria meet their needs.

You may strengthen your search by searching by case flags also. The following are Case Flag Types or Categories:

#### CIVIL CASE FLAG TYPES:

TYPE A – Antitrust

- TYPE B Personal Injury/Malpractice
- TYPE C Administrative Agency Review
- TYPE D Temporary Restraining Order/ Preliminary Injunction
- TYPE E General Civil
- TYPE F Pro Se General
- TYPE G Habeas Corpus/2255
- TYPE H Employment Discrimination
- TYPE I FOIA/Privacy Act
- TYPE J Student Loan
- TYPE K Labor/ERISA
- TYPE L Other Civil Rights/Non-Employment
- TYPE M Contract
- TYPE N Three-Judge Court
- TYPE O Miscellaneous Cases

#### CRIMINAL CASE FLAG CATEGORIES:

- Category A Criminal Information
- Category B Criminal Indictment

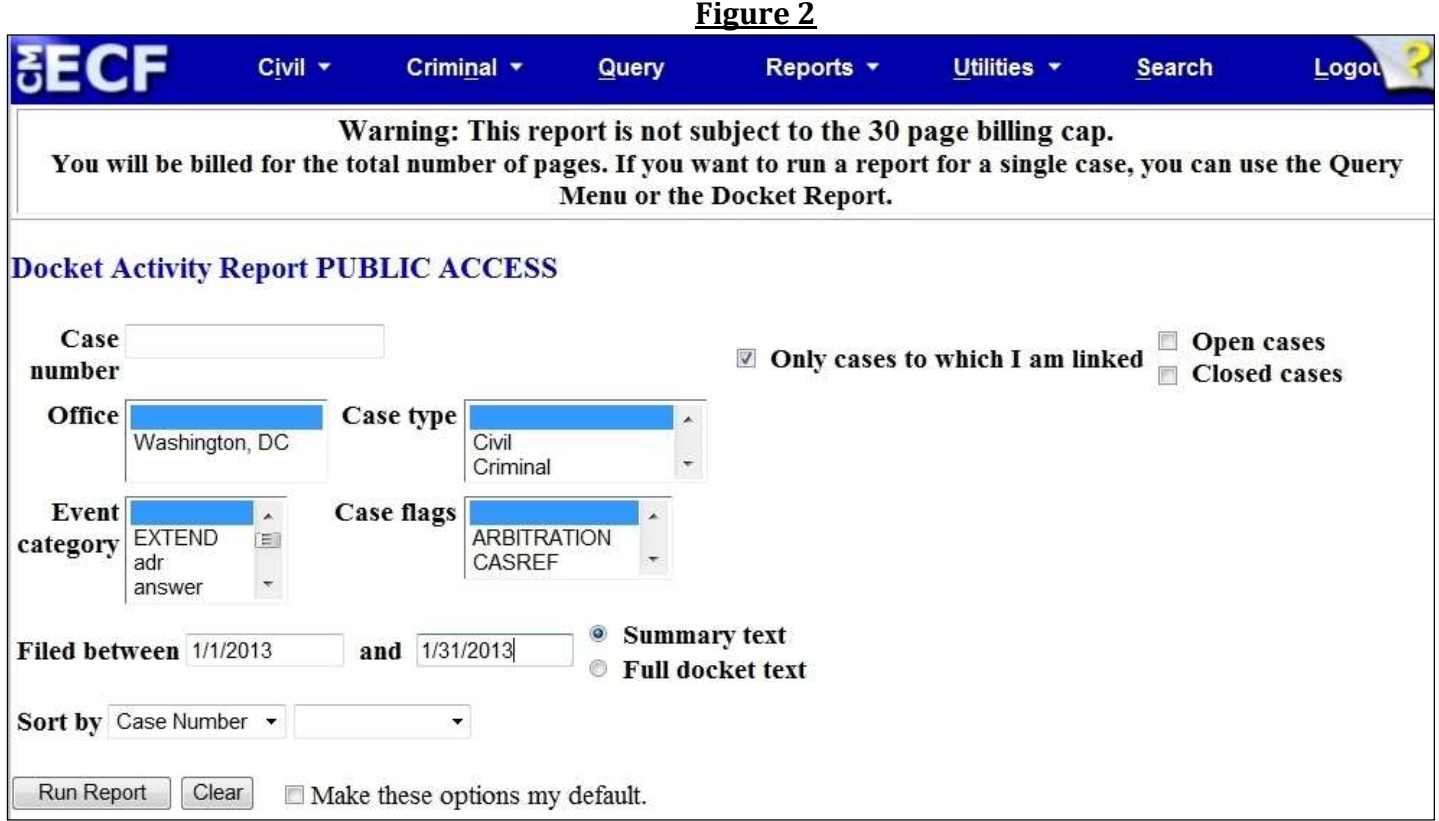

## Obtaining Written Opinions

You can easily obtain a listing of written opinions issued by the Court after April 16, 2005, as well as copies of the documents themselves, for free. Simply follow these instructions.

- 1. Log into the Court's ECF system using either your ECF media account or PACER account.
- 2. Click REPORTS on the blue menu bar.
- 3. If you have logged in using your ECF media account, you may be asked for your PACER information here; if so, enter it.
- 4. Select Written Opinions under Civil and Criminal Reports.
- 5. The Written Opinions Report screen (Figure 3) will provide you with a variety of selection criteria to help you refine your search (e.g., Case Number, Officer, Nature of Suit, Case Type, Cause, Case Flags, etc.). Keep the default values for most of the items as they are. Change only those values which meet your specific search.
- 6. Click [Run Report]. The system then provides you with a list of Written Opinions for your specific criteria.

Example: If you were looking for a written opinion in FOIA cases for a period of time filed during the month of May…

In the "filed between" fields, enter the following: 5/1/2012 to 5/31/2012

On the Cause menu, select the following: 05:0552fi (05:552 Freedom of In….)

#### NOTES:

- Written Opinions are defined by the Judicial Conference as "any document issued by a judge of a Court sitting in that capacity that sets forth a reasoned explanation for a Court's decision. The responsibility for determining which documents meet this definition rests with the authoring judge."
- The Nature of Suit codes can also be used as search criteria and are taken from the Civil Cover Sheet (JS44). (See Appendix A)
- You may select more than one Nature of Suit or Cause of Action by holding the control <ctrl> key when you click on your selections.
- The Filed dates can be set for any range, but the system may only identify Written Opinions issued after April 16, 2005.
- While access to Written Opinions is free, PACER fees still apply for other documents.

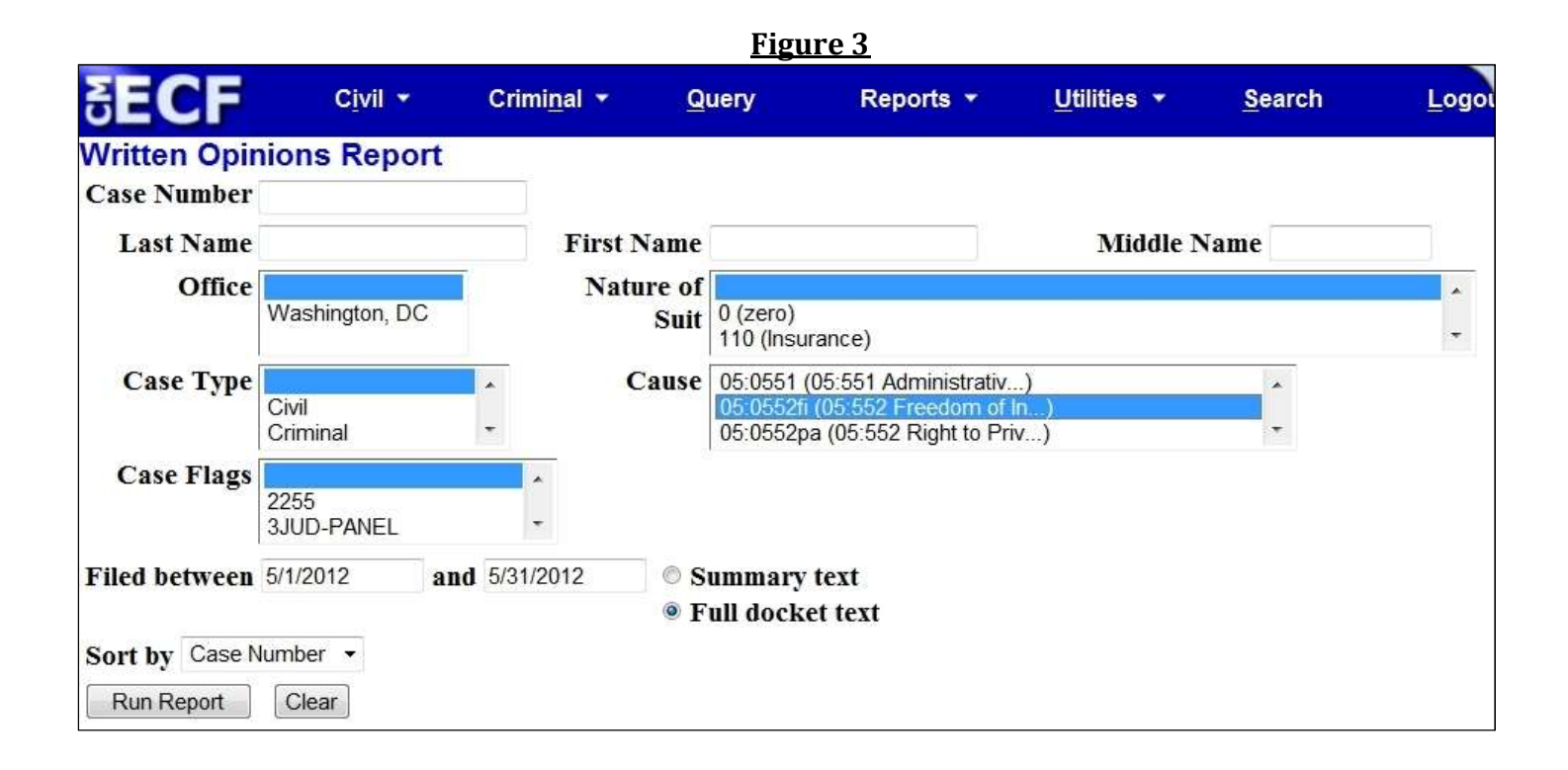

## Running a Cases by Category Report

You can obtain a list of civil and criminal cases filed in this Court by category in civil cases, and by time frame in criminal cases. Simply follow these instructions.

#### CIVIL CASE REPORT

To find whether there have been any FOIA cases filed during the month of January, 2013:

- 1. Log into the Court's ECF system using either your ECF media account or PACER account.
- 2. Click REPORTS on the blue menu bar.
- 3. If you have logged in using your ECF media account, you may be asked for your PACER information here; if so, enter it.
- 4. Select Civil Cases under Civil Reports.
- 5. The Civil Cases Report screen (Figure 4) will provide you with a variety of search criteria (e.g., Office, Case type, Nature of Suit, Case Flags, Cause, etc.). Keep the default values for most of the items, and change the following to meet your needs:
	- a. Select the desired Case type (i.e., civil or miscellaneous).
	- b. Select the desired Nature of Suit from the drop-down menu. Example: 895 (Freedom of Information)
	- c. Make sure the Open or Closed check boxes are checked or unchecked for your particular search.
	- d. Enter an appropriate Filed date range. Example: 1/1/2013 to 1/31/2013
	- e. Click [Run Report]. You will then obtain a listing of Freedom of Information cases filed in January, 2013.

#### CRIMINAL CASE REPORT

To find what criminal or magistrate cases were filed during the month of January, 2013:

- 1. Log into the Court's ECF system using either your ECF media account or PACER account.
- 2. Click REPORTS on the blue menu bar.
- 3. If you have logged in using your ECF media account, you may be asked for your PACER information here; if so, enter it.
- 4. Select Criminal Cases under Criminal Reports.
- 5. The Criminal Cases Report screen (Figure 5) will provide you with a variety of search criteria (e.g., Office, Case type, Case Flags, Citation, etc.). Keep the default values for most of the items, and change the following to meet your needs:
	- a. Select the desired Case type (i.e., criminal or magistrate).
	- b. Enter an appropriate Filed date range. Example: 1/1/2013 to 1/31/2013
	- c. Click [Run Report]. You will then obtain a listing of criminal cases filed in January, 2013. (Figure 6)

#### NOTES:

Civil

- The **Nature of Suit** codes are taken from the Civil Cover Sheet (JS44). (See Figure X)
- You may select more than one Nature of Suit or Cause of Action by holding the control <ctrl> key when you click on your selections.
- The Filed dates can be set for any range. The system has most cases dating back to the early 1990s.
- The amount of time it takes to run the report is dependent upon a number of factors, including your search criteria and the number of users on the system.

#### **Criminal**

• Although there are other search criteria available, the best way to narrow the search is by Filed date range and Case type.

#### PACER fees apply with this report.

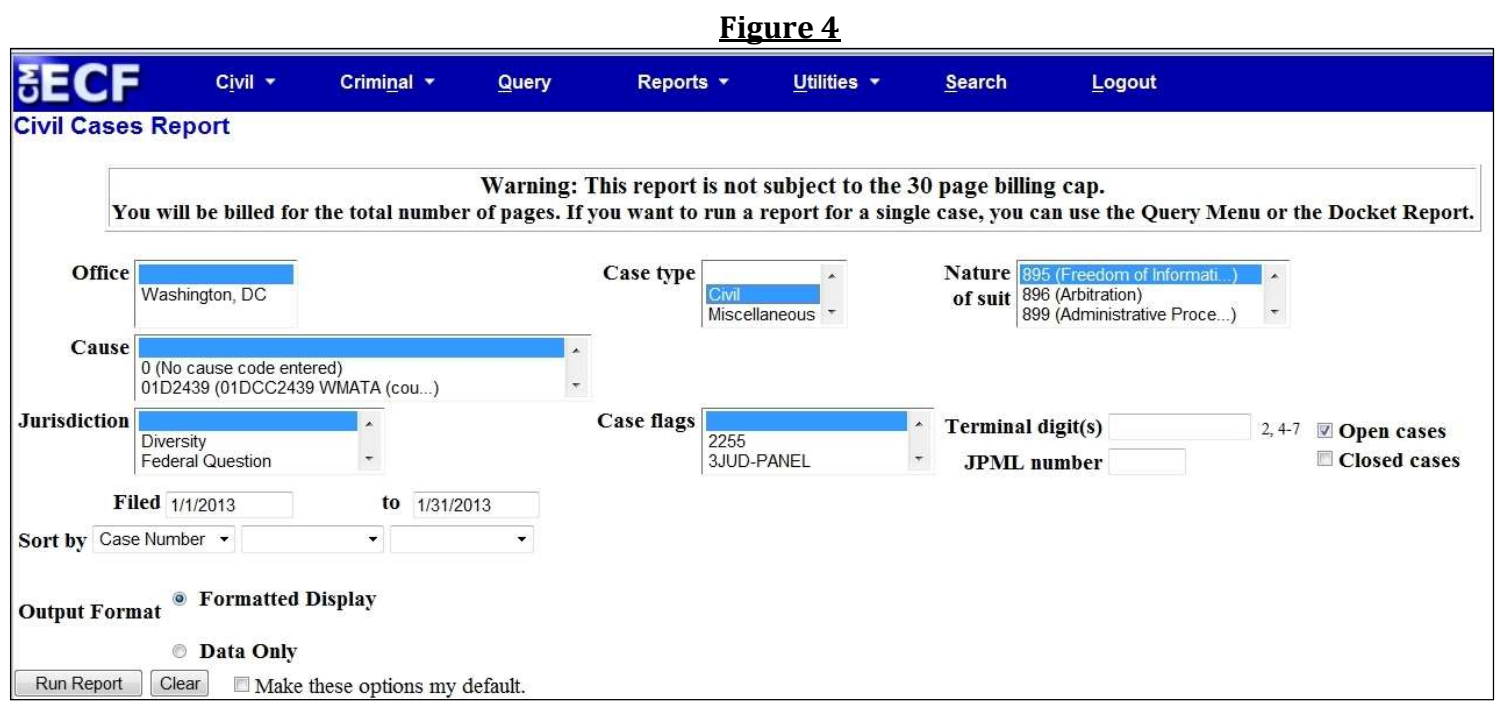

Figure 5

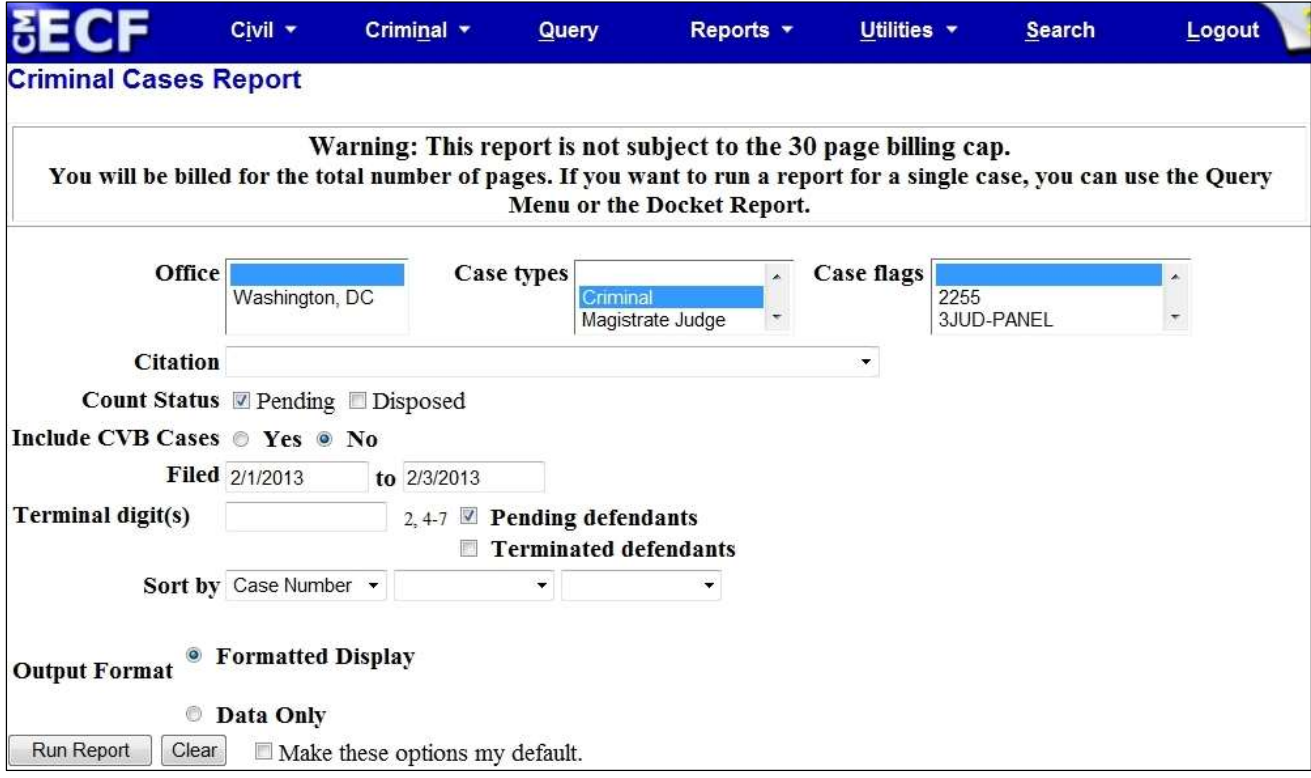

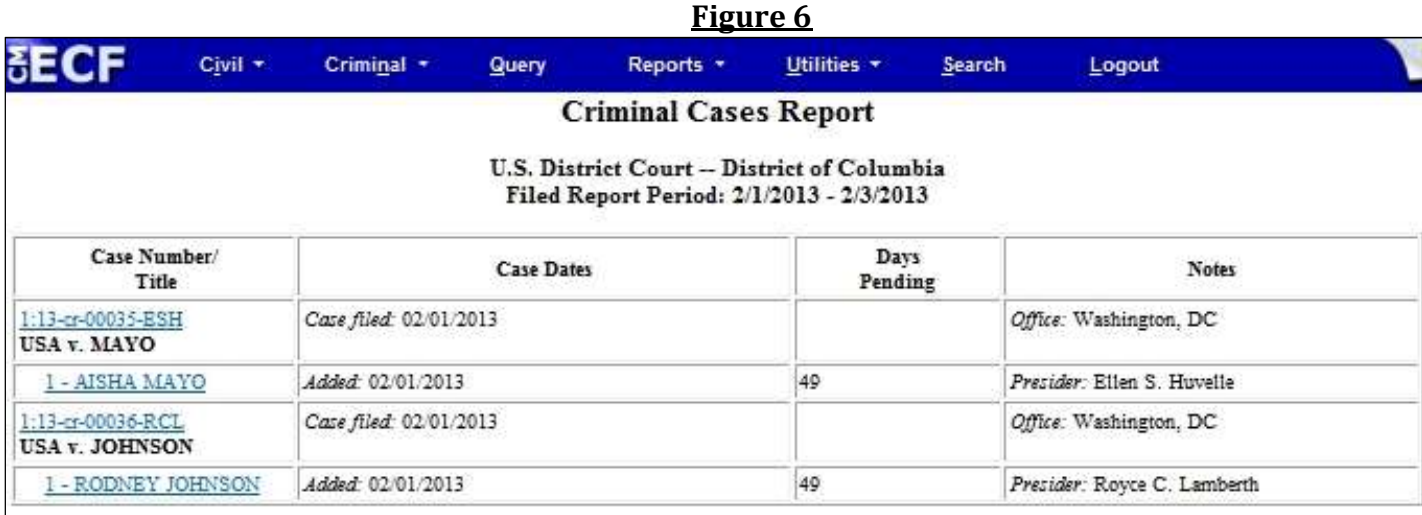

#### **Total Number of Cases Reported: 2**

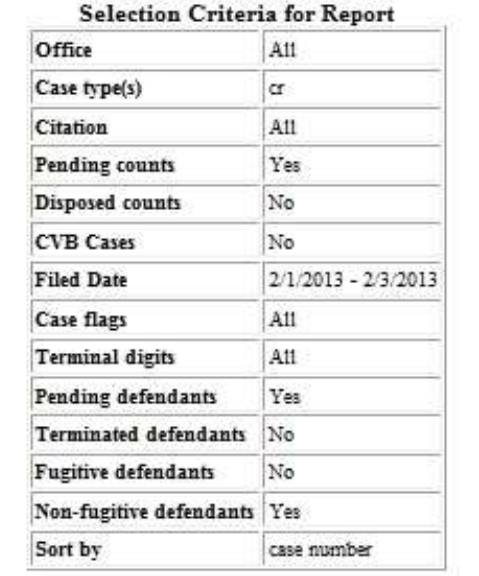

## Obtaining Court Calendars

Court schedules can be obtained two ways:

#### VIA THE COURT'S WEBSITE

To obtain calendars from the Court's website:

- 1. Follow this link: http://www.dcd.uscourts.gov/dcd/court-calendars (Figure 7)
- 2. Click [Go] to view today's court calendar (default), or enter a future date range and click [Go].
- 3. This report will generate all court events for a given date only; it cannot be manipulated to show only certain types of hearings or only hearings in one specific case.

#### VIA THE ECF SYSTEM

To obtain calendars using the ECF system:

- 1. Log into ECF with your ECF Media account.
- 2. Click REPORTS on the blue menu bar.
- 3. Select Calendar Events under Civil and Criminal Reports.
- 4. The Calendar Events Report screen (Figure 8) will provide you with a variety of search criteria (e.g., Case number, Nature of Suit, Time, etc.).
- 5. To run a report of calendar events for a given day, enter the date in both fields next to Set. For example, to find the court events for February 23, 2013, enter 2/23/2013 as both the beginning and ending Set dates.
- 6. To run a report of calendar events for a range of dates, enter the beginning and ending dates in the Set fields. For example, to find the court events for the week of March  $4<sup>th</sup>$ , 2013, enter 3/4/2013 as the beginning Set date and 3/8/2013 as the ending Set date.
- 7. To run a report of calendar events for a specific case, enter the case number in the Case number field, and enter a beginning Set date of choice (e.g., the date the case filed) and enter a future date as the ending Set date (e.g., six months from now, or the last day of the year), so that the system can capture all past and future hearings.
- 8. You may also choose AM, PM or Both, and can also choose to Include docket text, or not.
- 9. The Calendar events menu defaults to *All Hearings*, which will display all hearings except for sealed matters, but you may also narrow your selection by choosing a specific type of hearing (e.g., Arraignment, Detention Hearing, Jury Trial, etc.).
- 10. This list of calendar events generated by this report does not incur PACER fees. However, clicking on the case number and accessing the docket sheet will incur PACER fees.

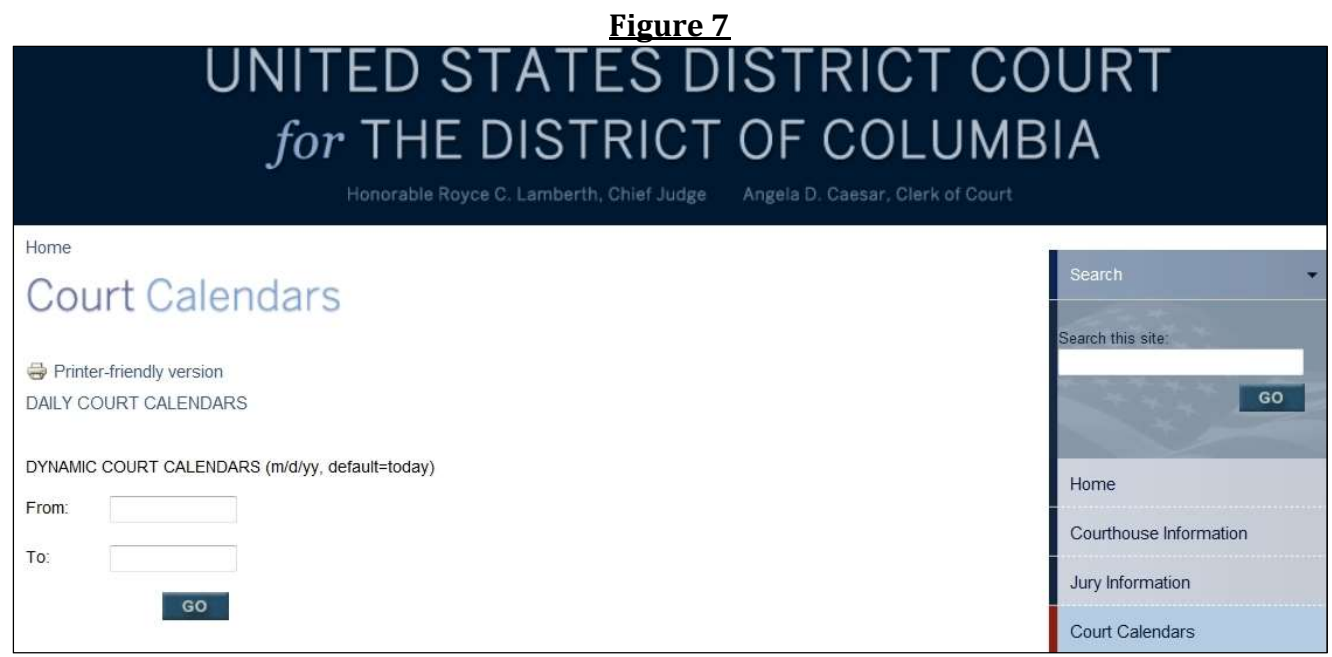

## Figure 8

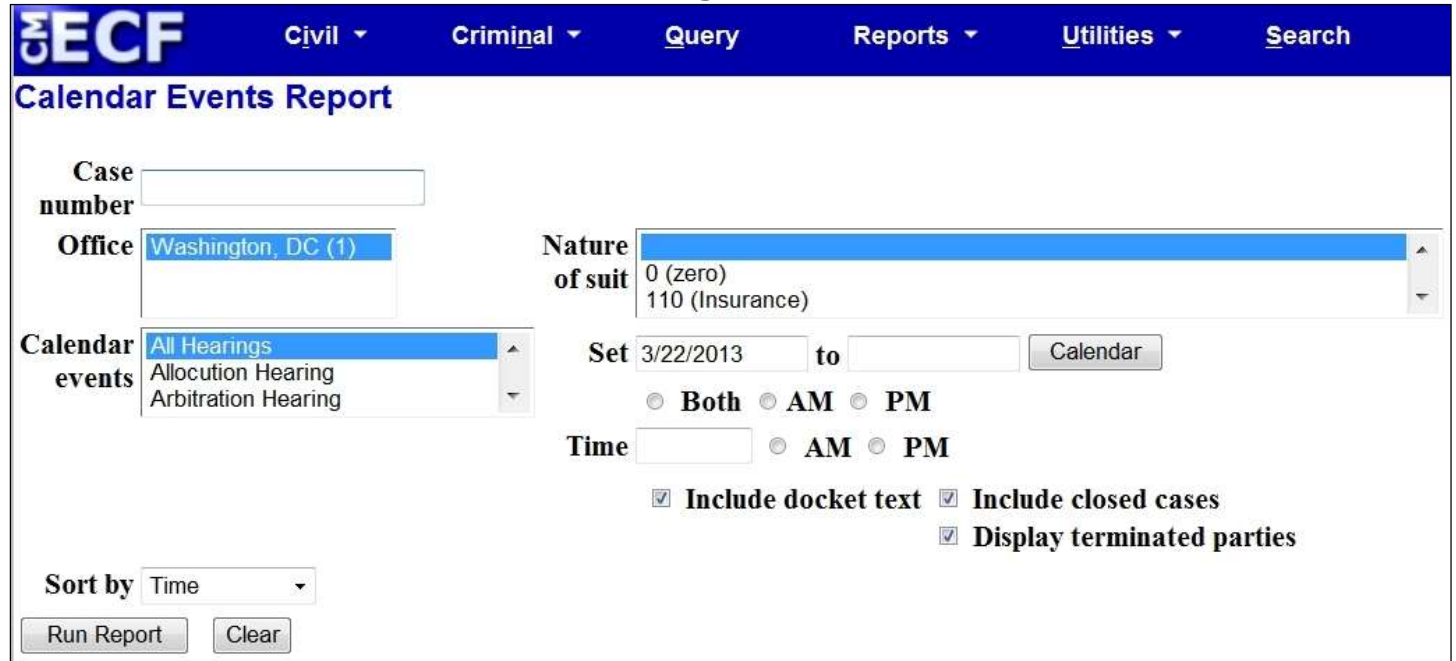